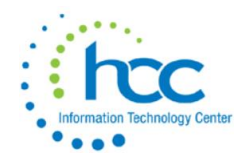

# **Capital Asset FY19 Reporting for Non-EIS Districts**

For those districts that **do not use EIS**, you will be required to use **EMISFFE** to enter your capital asset information. The steps to complete this are provided below:

#### **Go to the EMISFFE login screen.**

Either go to the HCC website and click on EMIS Links for **EMIS Flat File Editor** or, copy/paste the link below into your browser.

<https://ssdt.esu.k12.oh.us/emisffe2/login/auth>

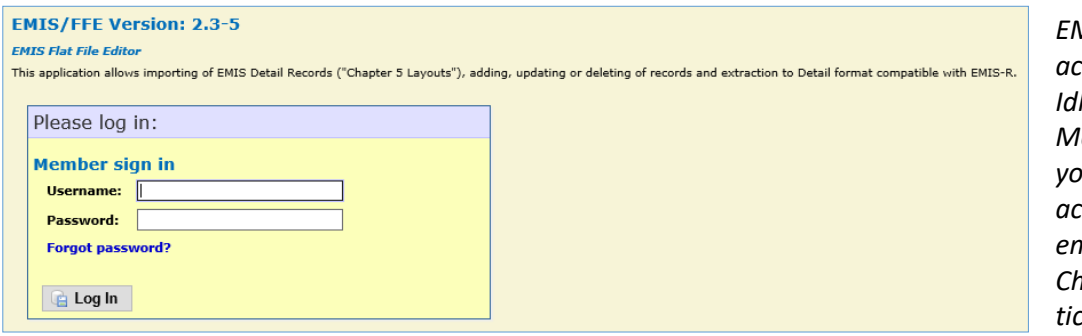

*EMISFFE requires an account with the OECN IdM - Statewide Identity*  anagement System. If *you do not have a login account already, please email HCC or create a Cherwell Helpdesk ticket.*

After logging in, you should see your district name and IRN above the selections list. Click on the **"Capital Assets (QC)"** link near the bottom of the list to go to your capital assets data.

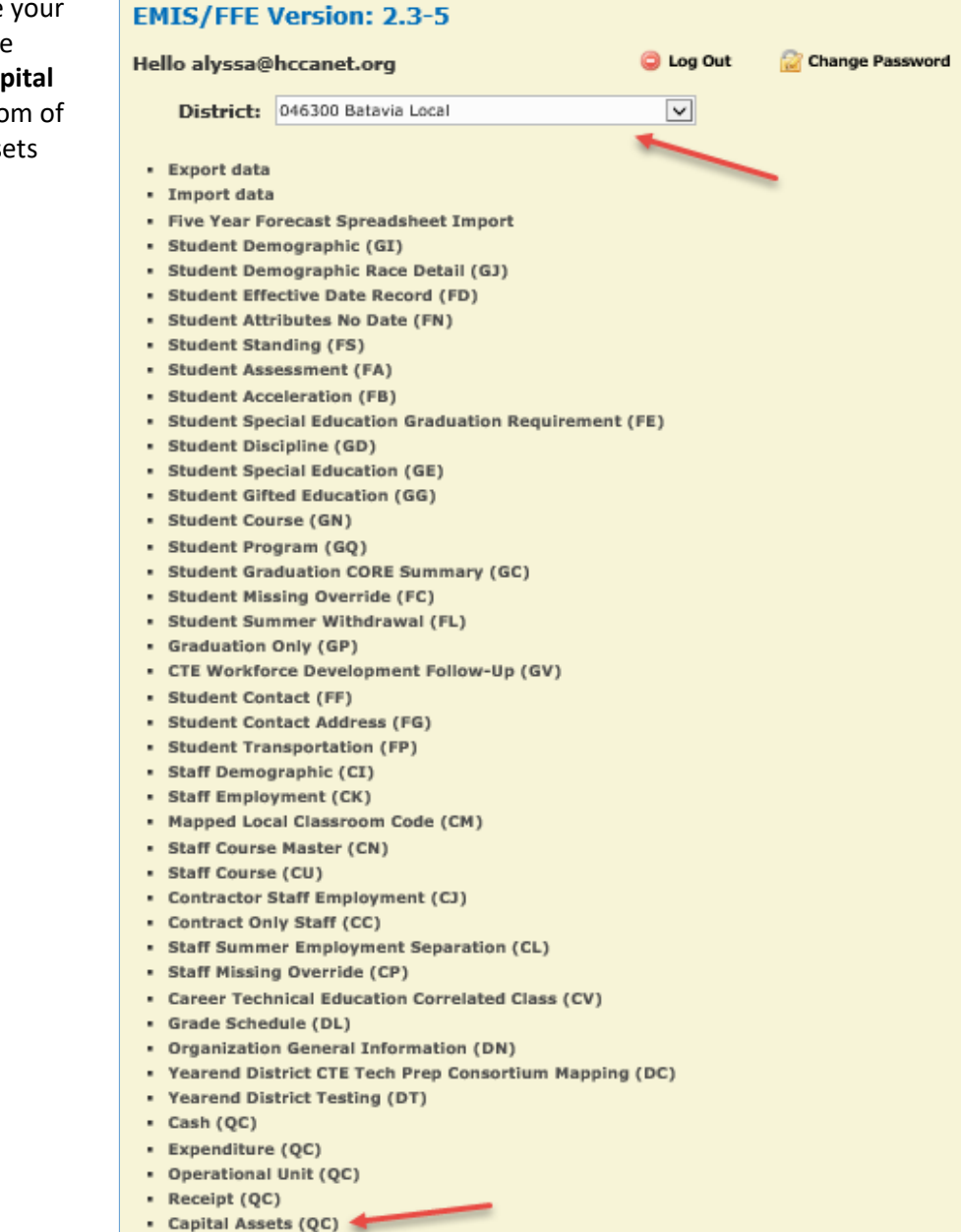

· Exhibit 1 - Cash Reconciliation (QC)

# **Adding a NEW Capital Assets Category**

To add a *new* record for FY2019 (ex: NDC Construction in Progress), click on "**NEW CAPITAL ASSETS,**" in the ribbon at the top of the screen.

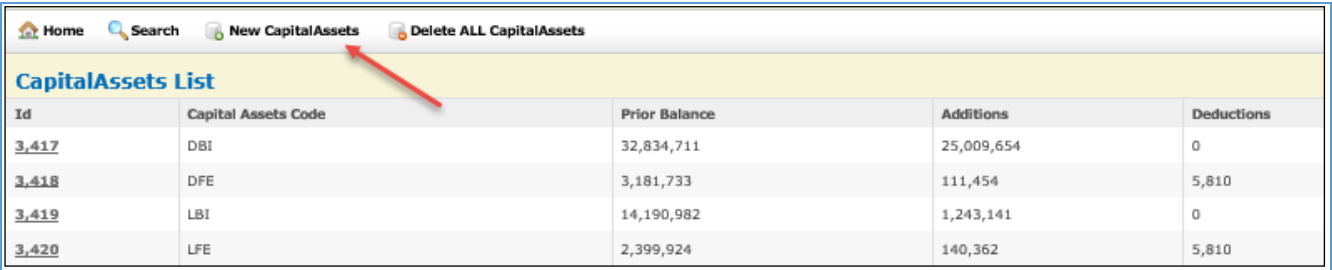

Then, select a code from the "**Capital Assets Code**" drop down menu. (See next page for a table of available codes with definitions).

Enter the **Prior Balance**, referencing either last fiscal year's ending balance or this year's beginning balance for the amount. Obviously, if this is a new code to be reported, the Prior Balance would be 0. Enter total amount of **Additions** (new acquisitions) and

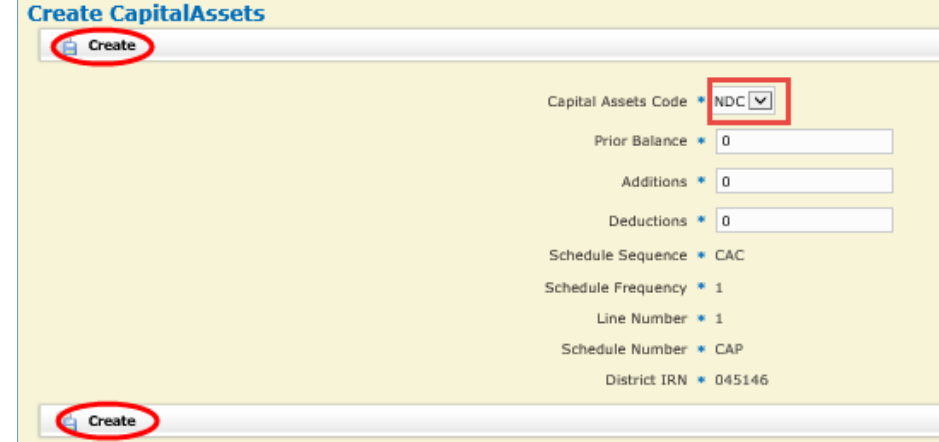

**Deductions** (items disposed) during the fiscal year for this asset code. Click on "**CREATE**" when finished. Repeat for any additional new capital assets codes.

#### **Capital Assets Codes/Asset Categories**

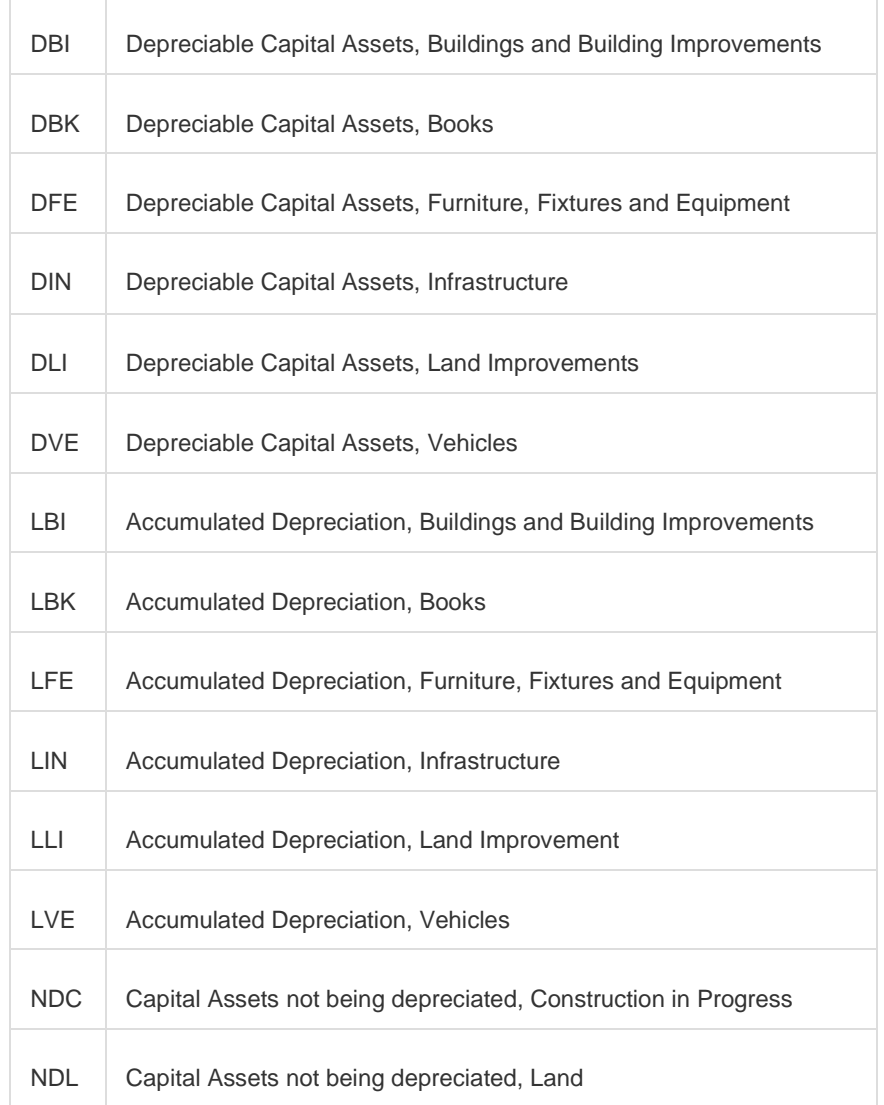

Please refer to the last page of this document for further explanation on these asset categories.

# **Edit Existing Capital Assets Categories**

An "Edit" option is available to modify a record that already exists. You must first select a record from the "Capital Assets List" by clicking on the "**ID**" number itself in order to edit it.

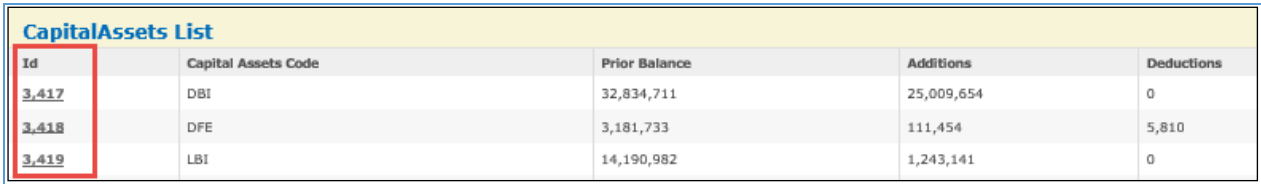

Click on **EDIT**.

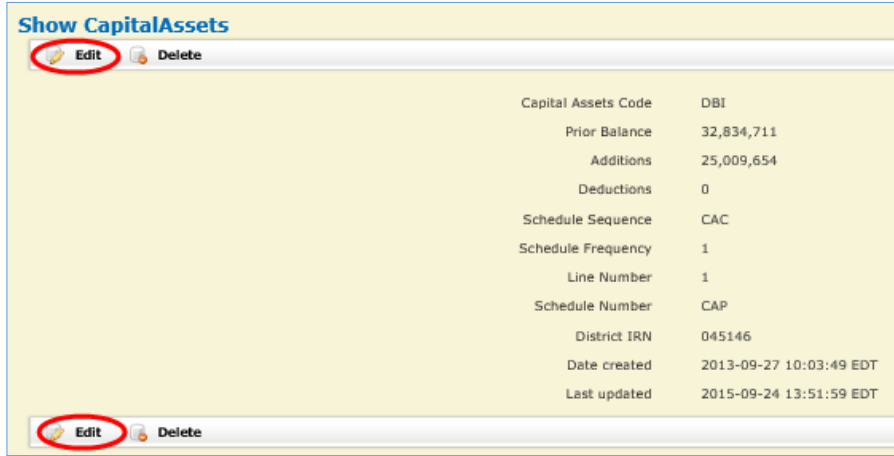

Modifiable fields include the Capital Assets Code, Prior Balance, Additions and Deductions. The ending balance is a calculated field and is not displayed. Click on "**Update**" after entering all changes for the selected Capital Assets Code.

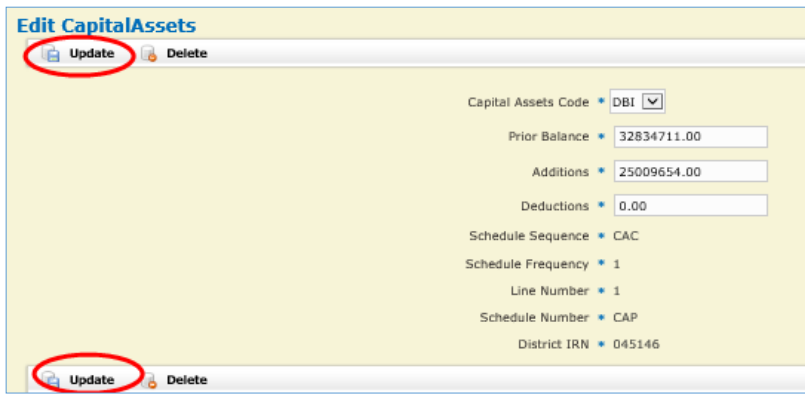

**NOTE**: On this edit screen, you also have the option to DELETE a record, for example, NDC Construction in Progress, if a project was completed during the fiscal year, and the fixed asset value added to DBI Buildings.

When you are finished creating/updating your capital asset records, click on "**CAPITAL ASSETS LIST**" to review a listing of your capital asset data.

In most cases, there are no validations done within the FFE application. *If bad data is inputted into a field, the record may be saved without error warnings*. You won't find out about the bad data until you receive the validation reports from EMIS-R.

## **Export the Modified Capital Assets File to the Data Collector**

From the Home menu, select "**Export Data**" (at the top of the list) to extract data into a flat file format.

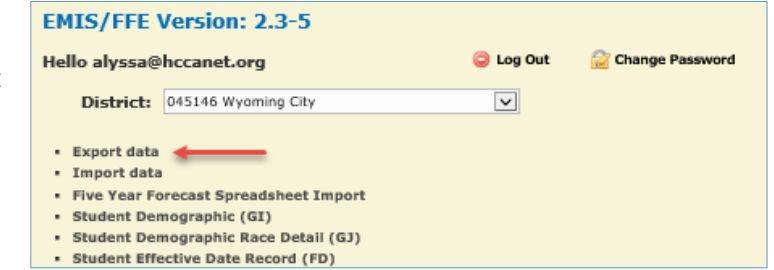

On the next screen, select the fiscal year **2019** and the reporting period "**H – July/Financial**". When the reporting period is selected, the record types that are valid for "H" are automatically checkmarked for exporting.

**Make sure that** *only* **the "QC Financial Data" record is checked** (see screenshot below).

Click on **Export File** at the bottom of the screen to begin the extraction process. Save the file to your computer using either the default file name or a name of your choosing. **The filename extension must be .SEQ**.

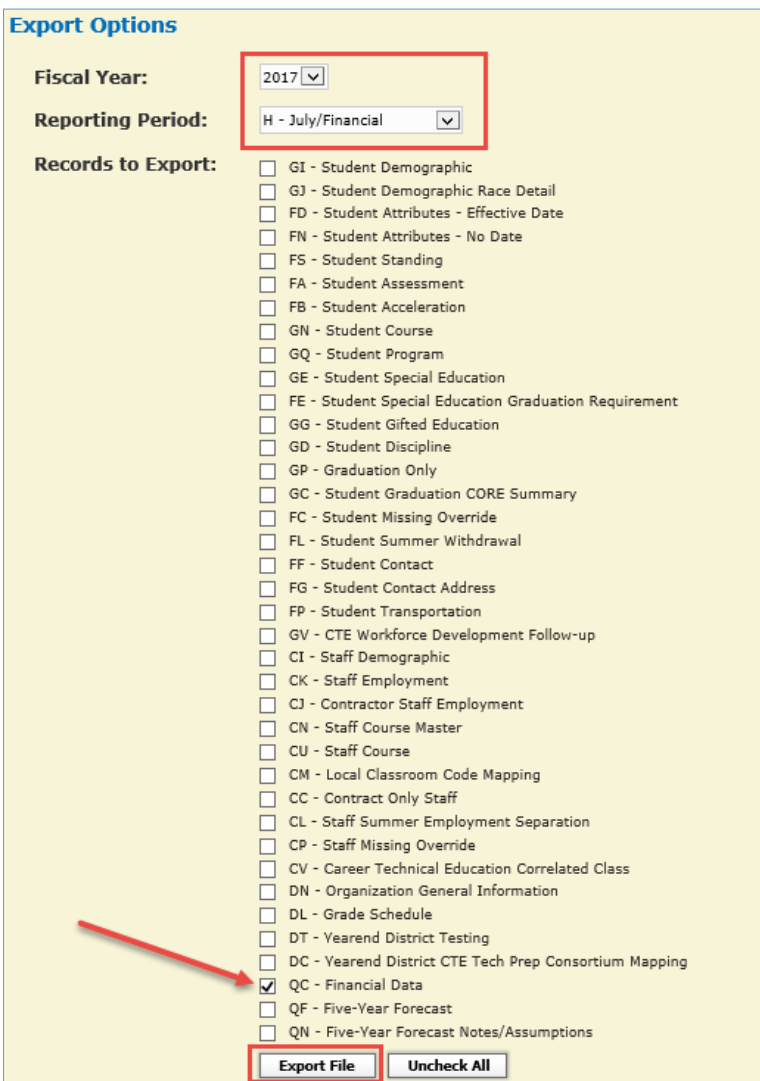

# **Upload the File to the Data Collector**

The file must then be uploaded into EMIS-R, the Data Collector, and run through the data collection and submission processes for Period H reporting. To then see/find that section, select **Data Set** "**H**." Then, click the **Data Sources** tab at the top right of the screen.

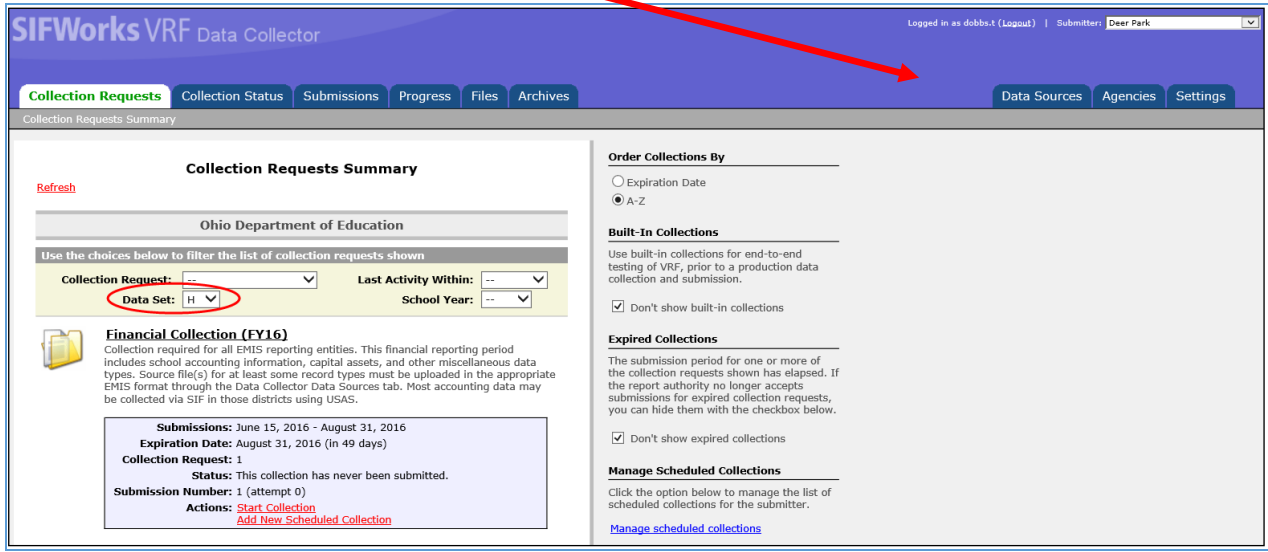

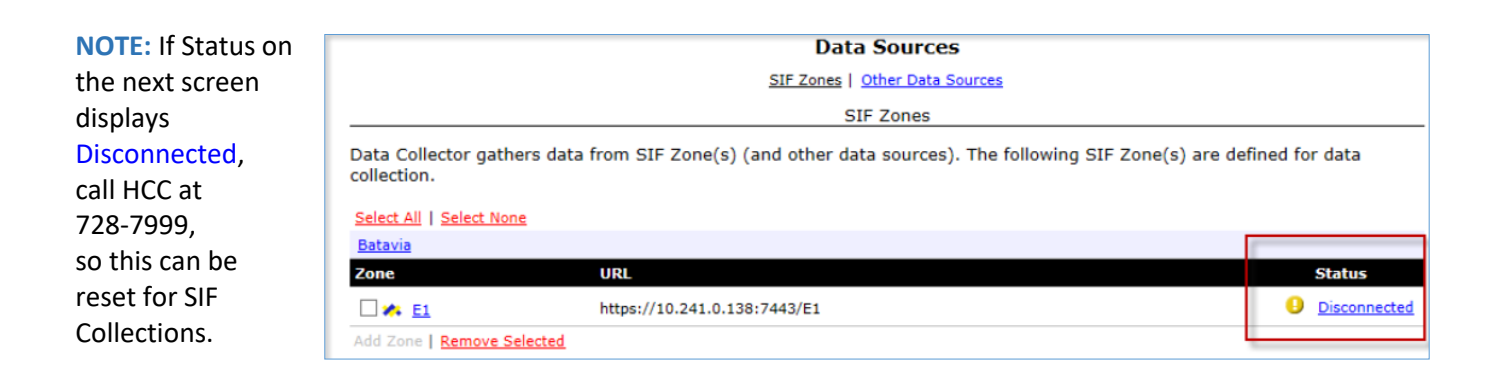

Click **Other Data Sources** at the top. This will open up a list of submission files.

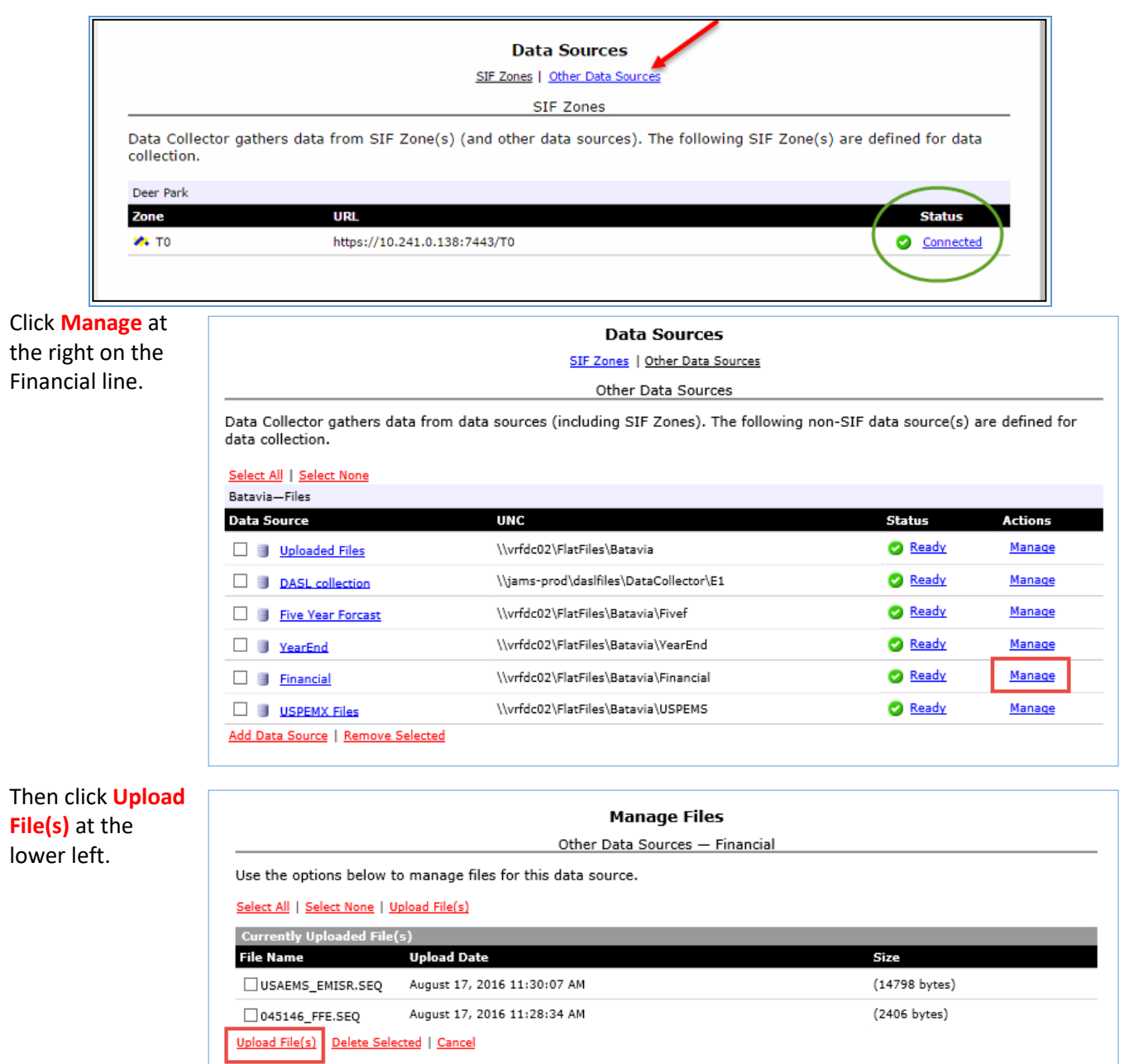

Browse for your file. Once the name of your .SEQ file appears in the upload field, click **Upload** at the lower left.

The **Manage Files** screen will then list your .SEQ file with today's date as the submission date. Once both the Financial and Fixed Assets files *have been submitted (uploaded) to the Data Collector*, the **Manage Files** screen will list both of the district's .SEQ files.

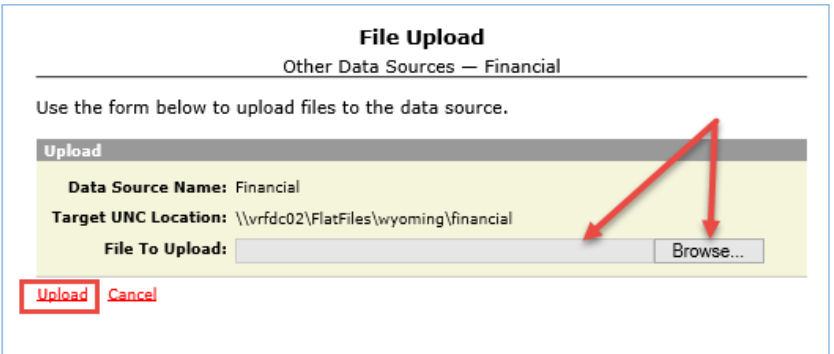

The screen will also list the previous fiscal year's submitted files, until you clear them. Click the check boxes to the left of the old files and then click **Delete Selected** below the file names, to leave *only* files for the current submission.

Once your screen contains only the current fiscal year's .SEQ files (BOTH fixed assets AND financials), then click the **Collection Requests** tab at the top of the screen.

Continue on Page **4** of the **Data Collector FY 2019 Instructions** document, available on our website.

## **CAPITAL ASSET CATEGORIES**

The following definitions determine the asset category in which an amount should be included for capital asset reporting (found in Chapter 4 of ODE's EMIS User Manual).

**NOTE**: If any land, land improvement, building, furniture, vehicles, etc. is obtained by gift, its value will reflect the appraised value at the time of acquisition.

**Land** - A fixed asset account which reflects the acquisition value of the land owned by the school district. This account includes the purchase price and costs such as legal fees, filing and excavation costs, and other associated improvement costs incurred to put the land in condition for its intended use.

**Land Improvements** - A fixed asset account which reflects the acquisition value of permanent improvements, other than buildings, which add value to land. Examples of such improvements are fences, retaining walls, sidewalks, pavements, gutters, tunnels and bridges. If the improvements are purchased or constructed, this account contains the purchase or contract price.

**Buildings and Building Improvements** - A fixed asset account which reflects the acquisition value of permanent structures, used to house persons and property owned by the school district. If buildings are purchased or constructed, this account includes the purchase or contract price of all permanent buildings and the fixtures attached to and forming a permanent part of such buildings. This account includes all building improvements.

**Furniture, Fixtures, and Equipment** - Tangible property of a more or less permanent nature, other than land, buildings, or improvements thereto, which is useful in carrying on operations. Examples are machinery, tools, furniture and furnishings.

**Vehicles** – Examples are trucks, cars, and buses.

**Infrastructure** – Example is a new roadway.

**Books** – Examples are textbooks and library books.

**Construction in Progress** - The cost of construction work undertaken but not yet completed.